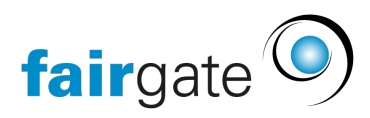

[Wissensdatenbank](https://support.fairgate.ch/de/kb) > [Kontaktverwaltung](https://support.fairgate.ch/de/kb/kontaktverwaltung-2) > [Aktive Kontakte](https://support.fairgate.ch/de/kb/aktive-kontakte) > [Mitgliedschaften](https://support.fairgate.ch/de/kb/articles/mitgliedschaften-3)

# Mitgliedschaften

Meike Pfefferkorn - 2021-09-03 - [Aktive Kontakte](https://support.fairgate.ch/de/kb/aktive-kontakte)

Idee der Mitgliedschaft

Ein Kontakt kann entweder Mitglied sein oder nicht. Die Mitglieder können noch weiter aufgeteilt werden (z.B. Aktive, Junioren, Passive, etc.). Das wären dann die Mitgliedschaften. Ein Kontakt kann zu einem Zeitpunkt nur eine Mitgliedschaft besitzen.

### Wie wird ein Kontakt ein Mitglied?

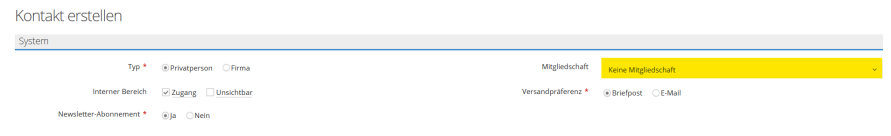

Wenn einem Kontakt bei der Erstellung oder Bearbeitung eine Mitgliedschaft zugewiesen wird. Dem entsprechend wird ein Mitglied zu einem Nicht-Mitglied, wenn ihm die Mitgliedschaft entzogen wird. Wird ein Kontakt archiviert, geschieht das Selbe.

Erkennung der Mitglieder in der Kontakttabelle

### $\pmb{\times}$

Mitglieder erkennen Sie an dem grünen Symbol(Firma/Mann/Frau). Nicht-Mitglieder hingegen haben ein graues Symbol.

Mitgliedschaften verwalten

# $\pmb{\times}$

Wählen Sie im Sidebar-Bereich «Kontakte» bei «Mitgliedschaften» die Aktion «Mitgliedschaften verwalten…». Dort können Sie Ihre eigenen Vereinsmitgliedschaften verwalten.

### Verbandsmitgliedschaften

Unter «Mitgliedschaften verwalten…» befinden sich bereits von Ihrem Verband vorgegebene Mitgliedschaften. Alle Kontakte, die einer dieser Mitgliedschaften zugewiesen sind, werden somit automatisch auf der Verbandsebene angezeigt. Kontakte, die einer Vereinsmitgliedschaft zugewiesen sind, sind auf Verbandsebene NICHT sichtbar (genauso, wie Nicht-Mitglieder).

### Kontakte direkt mit Mitgliedschaften importieren  $\pmb{\times}$

In der Importdatei müssen Sie eine entsprechende Spalte vorbereitet haben. Wichtig: die Werte, die Sie den Kontakten in dieser Spalte vergeben, müssen exakt gleich geschrieben sein, wie die Mitgliedschaften lauten. In Schritt 2 des [Importprozesses w](https://support.fairgate.ch/de/kb/articles/kontakte-importieren)eisen Sie dann

diese Spalte dem Fairgate-Feld «Mitgliedschaft» zu. Wenn ein Kontakt in der entsprechenden Spalte keinen Wert besitzt, wird der Kontakt als Nicht-Mitglied importiert.

Beim Import der Mitgliedschaften empfehlen wir auch ein "Eintrittsdatum" zu hinterlegen. Wird eine Mitgliedschaft ohne Eintrittsdatum importiert, wird als Eintrittsdatum der Import-Tag gesetzt. Da zukünftige Funktionäre nicht wissen, warum gerade an diesem Tag soviele Menschen "beigetreten" sind, empfehlen wir im Zweifelsfall das Eintrittsdatum "01.01.1900" zu setzen, da dies offensichtlich falsch ist.

## Einem Kontakt eine ehemalige Mitgliedschaften zuweisen  $\pmb{\times}$

Dazu müssen Sie in den «Log» des entsprechenden Kontakts (über Kontaktdetails) navigieren. Anschliessend im Sub-Reiter «Mitgliedschaft» auf «Eintrag hinzufügen» klicken und das gewünschte Eintritts- und Austrittsdatum angeben.

Eintritts- und Austrittsdatum von Mitgliedschaften ändern

Es gibt zwei Wege, um das Eintritts- und/oder Austrittsdatum im Nachhinein zu ändern:

- Über den «Log» in den Kontaktdetails und dort unter «Mitgliedschaft». Hier können jegliche Mitgliedschaften geändert werden.
- In der Kontakttabelle die [Tabellenspalte «](https://support.fairgate.ch/de/kb/articles/kontakttabelle-spalten)Mitgliedschaft» anzeigen lassen. Danach über den [Bearbeitungsmodus d](https://support.fairgate.ch/de/kb/articles/kontakttabelle-bearbeitungsmodus)ie letzte Mitgliedschaft des Kontakts bearbeiten. Es kann hierbei nur die letzte Mitgliedschaft (aktuell oder vergangen) bearbeitet werden.